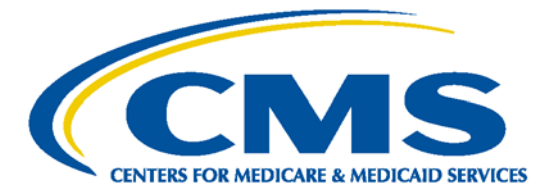

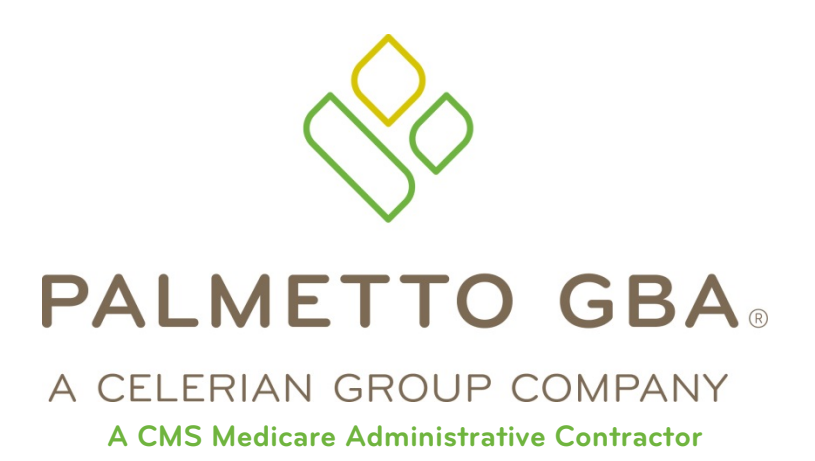

# **Direct Data Entry (DDE) User's Guide Section 5: Claims Correction Main Menu Option 03**

*CPT only copyright 2012 American Medical Association.* 

*All Rights Reserved.* **September 2018**

# TABLE OF CONTENTS

<span id="page-1-0"></span>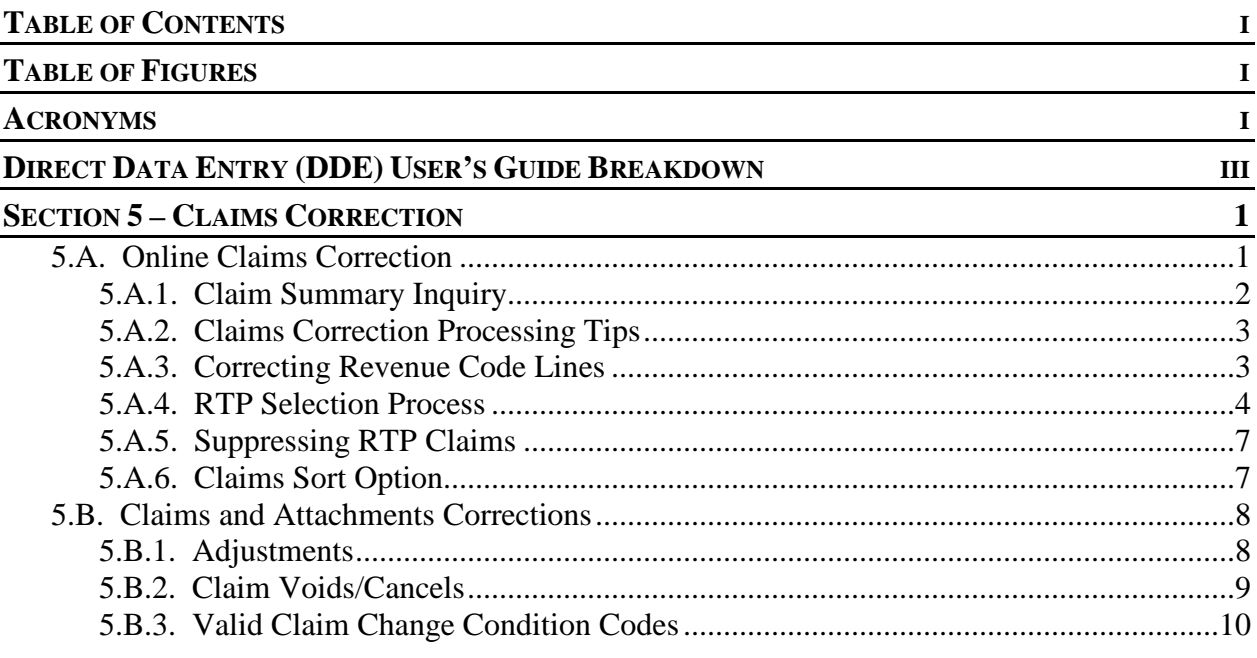

## TABLE OF FIGURES

<span id="page-1-1"></span>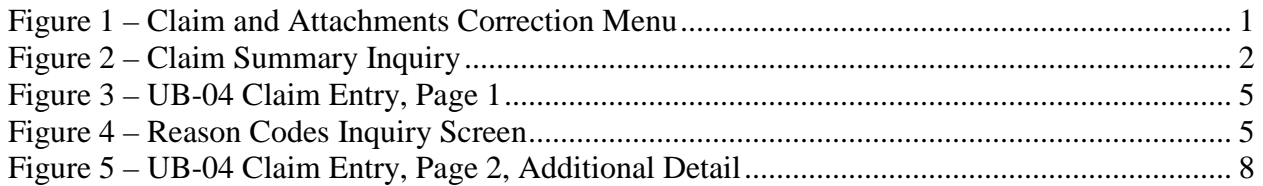

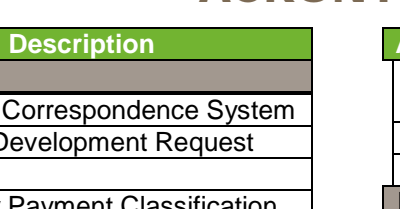

# ACRONYMS

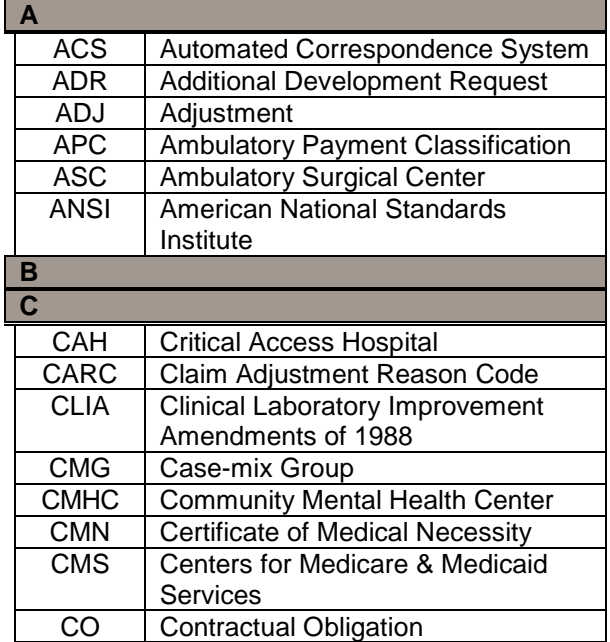

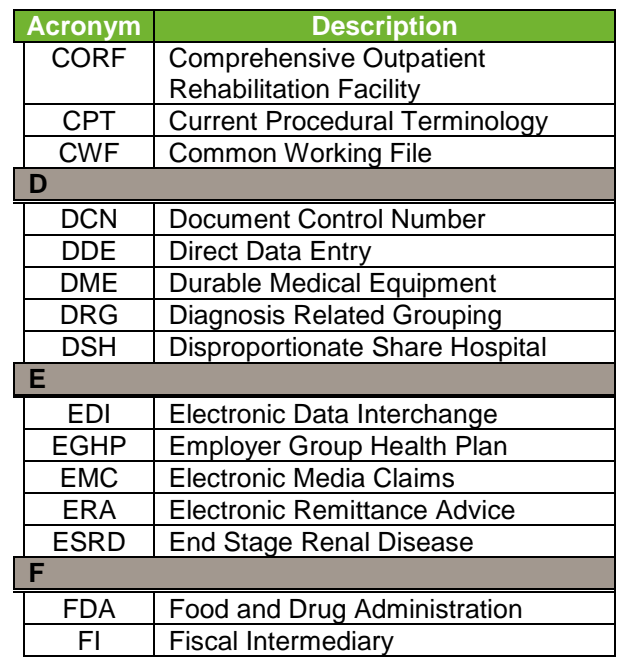

<span id="page-1-2"></span>**Acronym** 

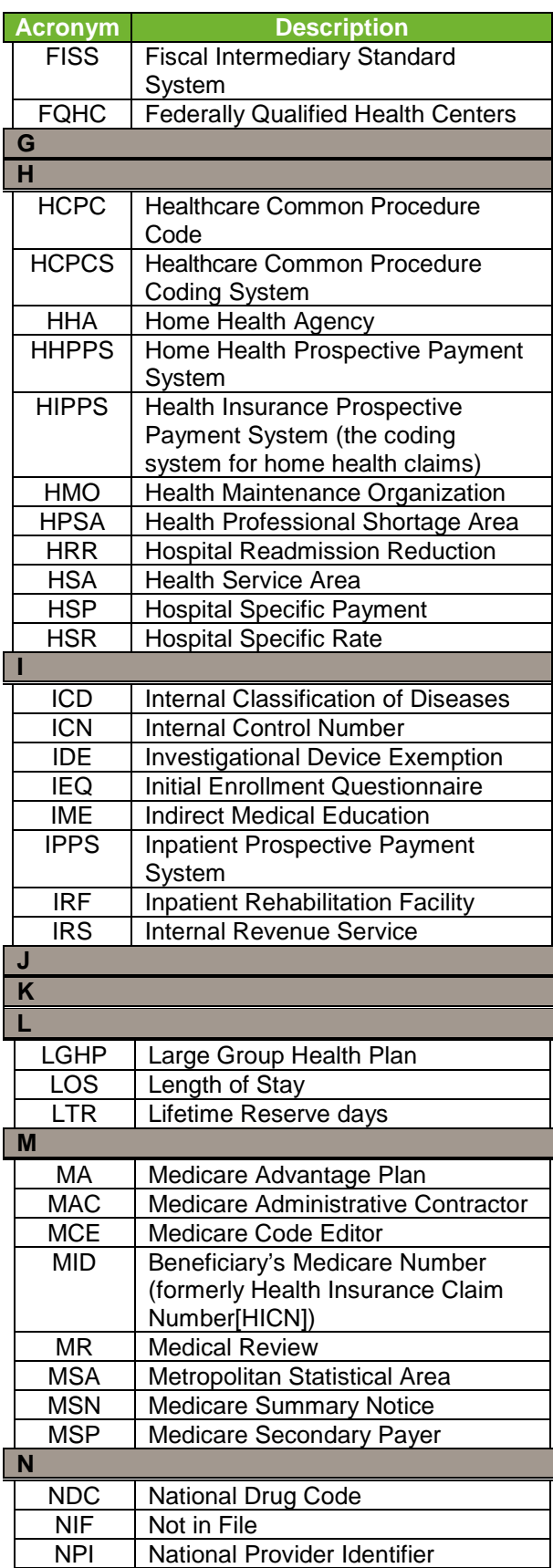

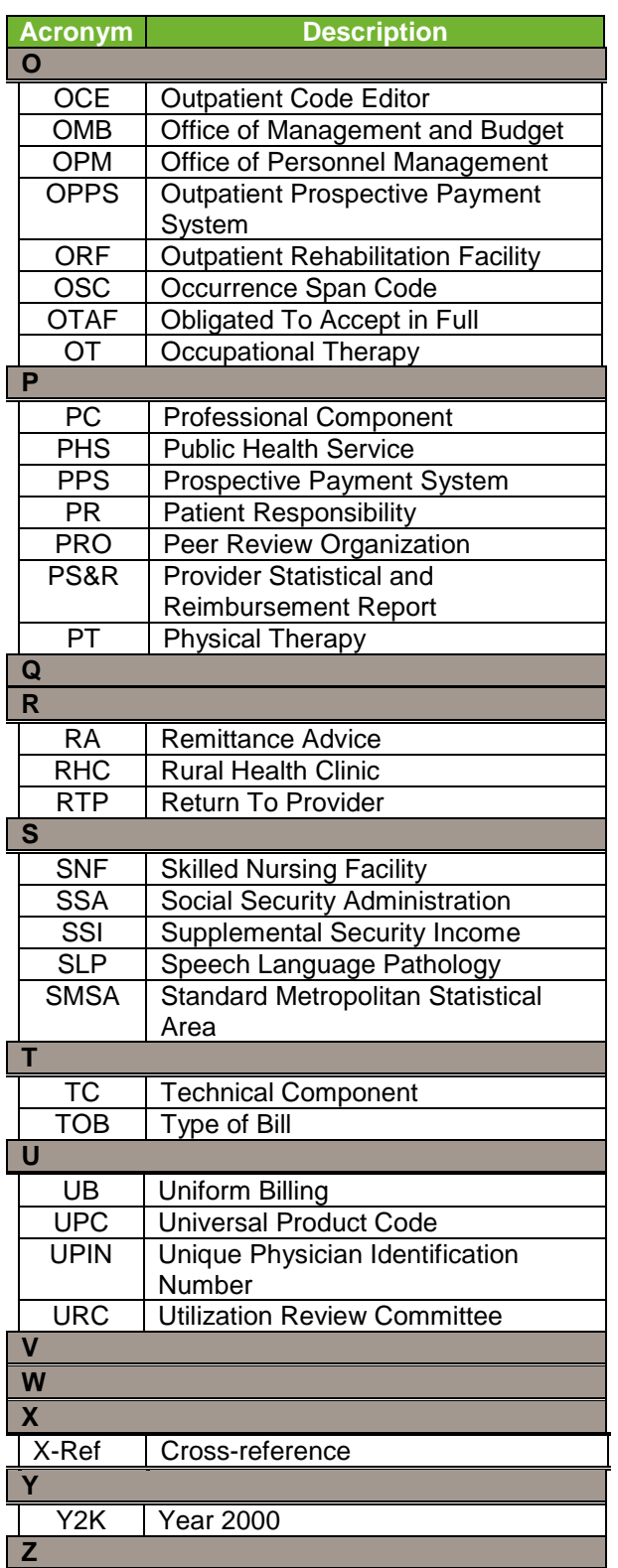

. . . . . . . . . . . . . . .

## DIRECT DATA ENTRY (DDE) USER'S GUIDE BREAKDOWN

<span id="page-3-0"></span>Refer to the following sections of the DDE User Guide for detailed information about using the DDE screens.

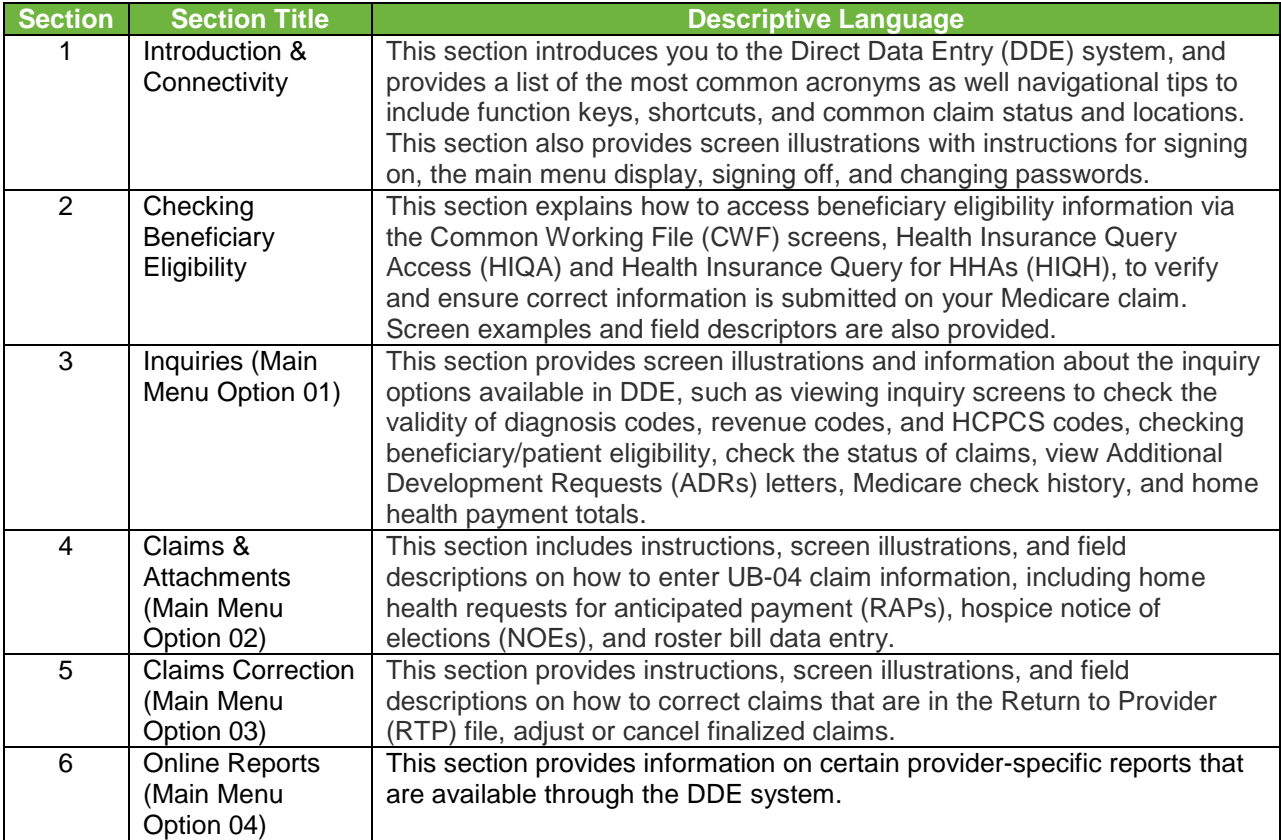

This publication was current at the time it was published. Medicare policy may change so links to the source documents have been provided within the document for your reference.

This publication was prepared as a tool to assist providers and is not intended to grant rights or impose obligations. Although every reasonable effort has been made to assure the accuracy of the information within these pages, the ultimate responsibility for the correct submission of claims and response to any remittance advice lies with the provider of services.

The Centers for Medicare & Medicaid Services (CMS) employees, agents, and staff make no representation, warranty, or guarantee that this compilation of Medicare information is error-free and will bear no responsibility or liability for the results or consequences of the use of this guide.

This publication is a general summary that explains certain aspects of the Medicare Program, but is not a legal document. The official Medicare Program provisions are contained in the relevant laws, regulations, and rulings.

Any changes or new information superseding the information in this guide are provided in the Medicare Part A and Home Health and Hospice (HHH) Bulletins/Advisories with publication dates after September 2018. Medicare Part A and HHH Bulletins/Advisories are available at www.PalmettoGBA.com/medicare.

In addition, Current Procedural Terminology (CPT) codes, descriptors and other data only are copyright of the 2012 American Medical Association (or such other date of publication of CPT). All Rights Reserved. Applicable FARS/DFARS apply.

# SECTION 5 – CLAIMS CORRECTION

<span id="page-5-0"></span>The Claim and Attachments Correction Menu displays (Figure 1) when '**03**' is chosen from the Main Menu. The detailed explanations for the claim page screens are provided in **Section 4: Claims & Attachments**.

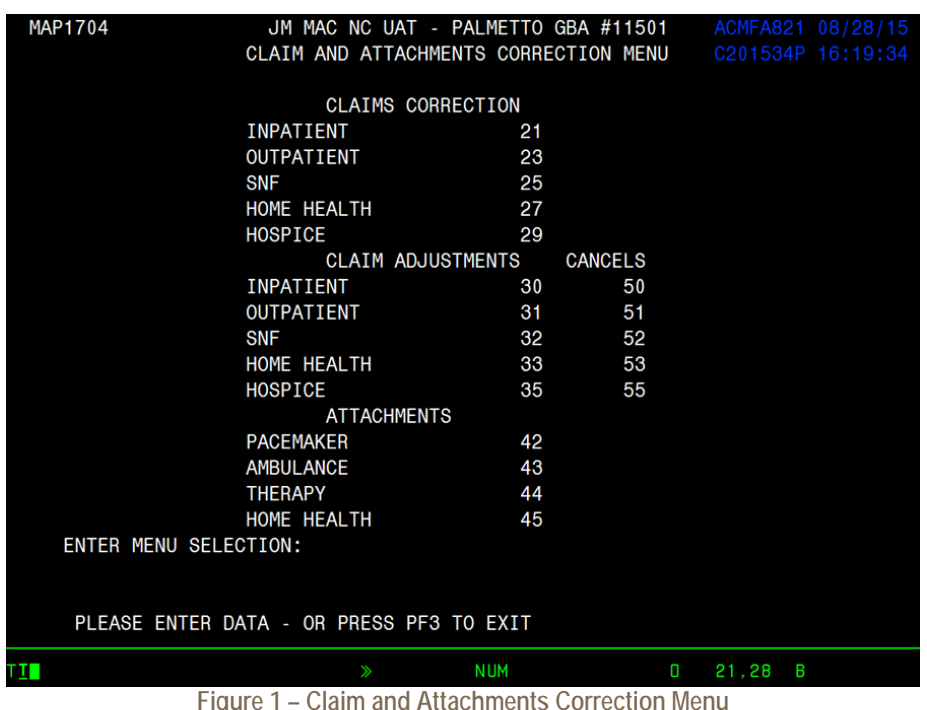

**Claim and Attachments Correction Menu Screen (MAP1704)**

<span id="page-5-2"></span>Claim correction allows you to:

- Correct Return To Provider (RTP) claims
- Suppress RTP claims that you do not wish to correct
- Adjust claims
- Cancel claims

**Note:** The system will automatically enter your provider number into the PROVIDER field. If the facility has multiple provider numbers, the user will need to change the provider number to inquire or input information. **[TAB]** to the PROVIDER field and type in the correct provider number.

## <span id="page-5-1"></span>5.A. Online Claims Correction

If a claim receives an edit (FISS reason code), a Return to Provider (RTP) is issued. An RTP is generated after the transmission of the claim. The claim is returned for correction. Until the claim is corrected via DDE or hardcopy, it will not process. When an RTP is received, the claim is given a Status/Location code beginning with the letter 'T' and routed to the Claims Summary Inquiry screen. Claims requiring correction are located on the Claim Summary screen the day after claim entry. It is not possible to correct a claim until it appears on the summary screen. Providers are permitted to correct **only** those claims appearing on the summary screen with status 'T'. Claims that have been given 'T' status have not yet been processed for payment consideration, so it is important to review your claims daily and correct them in order to avoid delays in payment.

## <span id="page-6-0"></span>5.A.1. Claim Summary Inquiry

Once an option is chosen from the Claim and Attachments Correction Menu, the Claim Summary Inquiry screen (Figure 2) will display.

**Claim Summary Inquiry Screen (MAP1741) – Field descriptions are provided in the table following Figure 2.**

| MAP1741               |                                               |                               |                                                                         |  |  |
|-----------------------|-----------------------------------------------|-------------------------------|-------------------------------------------------------------------------|--|--|
| sc                    |                                               | CLAIM SUMMARY INQUIRY         | C201841F 14:51:01                                                       |  |  |
|                       | NP I                                          |                               |                                                                         |  |  |
| MID                   |                                               | PROVIDER S/LOC T B9997 TOB xx |                                                                         |  |  |
|                       | OPERATOR ID FROM DATE TO DATE                 |                               | DDE SORT                                                                |  |  |
| MEDICAL REVIEW SELECT |                                               |                               |                                                                         |  |  |
| MID                   |                                               |                               | PROV/MRN S/LOC TOB ADM DT FRM DT THRU DT REC DT                         |  |  |
|                       |                                               |                               | SEL LAST NAME FIRST INIT TOT CHG PROV REIMB PD DT CAN DT REAS NPC #DAYS |  |  |
|                       |                                               |                               |                                                                         |  |  |
|                       |                                               |                               |                                                                         |  |  |
|                       |                                               |                               |                                                                         |  |  |
|                       |                                               |                               |                                                                         |  |  |
|                       |                                               |                               |                                                                         |  |  |
|                       |                                               |                               |                                                                         |  |  |
|                       |                                               |                               |                                                                         |  |  |
|                       |                                               |                               |                                                                         |  |  |
|                       |                                               |                               |                                                                         |  |  |
|                       |                                               |                               |                                                                         |  |  |
|                       |                                               |                               |                                                                         |  |  |
|                       |                                               |                               |                                                                         |  |  |
|                       |                                               |                               |                                                                         |  |  |
|                       | PLEASE ENTER DATA - OR PRESS PF3 TO EXIT      |                               |                                                                         |  |  |
|                       | PRESS PF3-EXIT PF5-SCROLL BKWD PF6-SCROLL FWD |                               |                                                                         |  |  |
|                       |                                               |                               |                                                                         |  |  |

**Figure 2 – Claim Summary Inquiry**

<span id="page-6-1"></span>Certain information is already completed, including the provider number, the status/location where RTP claims are stored (T B9997), and the first two digits of the type of bill. To narrow the selection, enter any or all of the information in the following table.

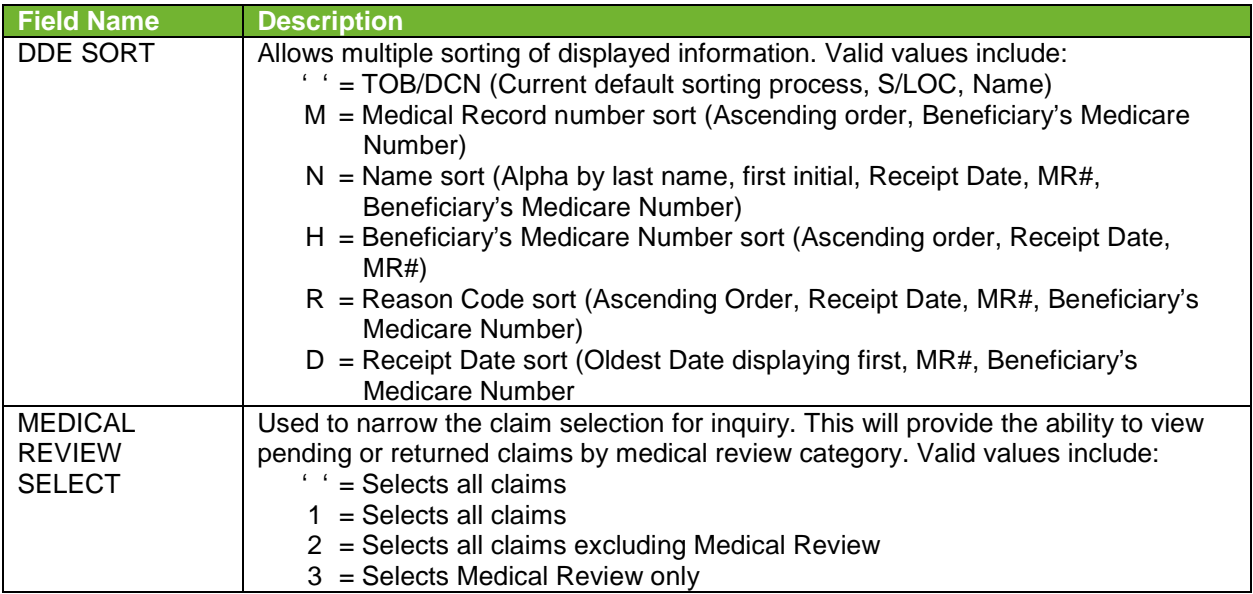

To see a list of the claims that require correction, press **[ENTER]**. The selection screen will then display all claims that have been returned for correction (status/location T). To narrow the scope

of the claims viewed, enter one of the following selection criteria, type of bill, from date, to date, and Medicare number. If the claim you are looking for does not display on the screen, do the following:

- Verify the Medicare Number that you typed.
- Verify the 'from' and 'through' dates.
- Verify that the type of bill (TOB) is the same as the TOB on the claim you originally submitted. If not, **[TAB]** to the TOB field and enter the first two digits of the TOB for the claim you are trying to retrieve.
- If you still cannot find the claim, back out of Claims Correction (press **[F3]**) all the way to the Main Menu. Choose Inquiry (option 01), then Claims (option 12), and select the claim. Check the status/location (S/LOC). **Only claims in status location T B9997 can be corrected.** Status locations that cannot be corrected include:
	- **P B9997** This claim has paid. An adjustment is required in order to change a paid claim.
	- **P 09998** –This claim was paid but due to its age, it has been moved to off-line history. Timeliness of filing will not allow you adjust this claim.
	- **P B9996** This claim is waiting to be released from the 14-day payment floor (not showing on the RA). No correction allowed.
	- **R B9997** –This claim was rejected. Submit a new claim or an adjustment.
	- **D B9997** –This claim was denied and may not be corrected or adjusted.

#### <span id="page-7-0"></span>5.A.2. Claims Correction Processing Tips

- The Revenue Code screen has multiple sub-screens. If you have more Revenue Codes than can fit on one screen, press **[F6]** to go the next sub-screen. Press **[F5]** to go back to the previous screen.
- You can also get from page to page by entering the page number in the top left corner of the screen (Page).
- Reason codes will display at the bottom left of the screen to explain why the claim was returned. Up to 10 reason codes can appear on a claim.
- **Pressing [F1]** will access the reason code file and automatically display the narrative for the first reason code listed on the left corner of the claim screen. Subsequent reason codes can be entered manually to view the narrative.
- **Press [F3]** to return to the claim.
- The reason code file can be accessed from any claim screen by pressing **[F1]**.
- The inquiry screen can also be accessed by typing the option number in the 'SC' field in the upper left hand corner of the screen. For example, enter '10' for beneficiary/patient information screen in the 'SC' field and press **[Enter]**. Press **[F3]** to return to the claim.

#### <span id="page-7-1"></span>5.A.3. Correcting Revenue Code Lines

To delete an entire Revenue Code line:

- **[TAB]** to the line and type zeros over the top of the Revenue Code to be deleted or type '**D**' in the first position.
- Press **[HOME]** to go to the Page Number field. Press **[ENTER]**. The line will be deleted.
- Next, add up the individual line items and correct the total charge amount on Revenue Code line (0001).

To add a Revenue Code line:

- Tab to the line below the total line (0001 Revenue Code).
- Type the new Revenue Code information.
- Press **[HOME]** to go to the Page Number field. Press **[ENTER]**. The system will resort the Revenue Codes into numerical order.
- Perform the 'delete' function on Revenue Code line (0001) and add it back to the bottom to correct the total charges and units.

Changing total and non-covered charge amounts:

- **[TAB]** to get to the beginning of the total charge field on a line item.
- **Press [END]** to delete the old dollar amount. It is very important *not* to use the spacebar to delete field information. Always use **[END]** when clearing a field.
- Type the new dollar amount without a decimal point. Example: for \$23.50 type '2350'.
- **Press [ENTER].** The system will align the numbers and insert the decimal point.
- Correct the totals line, if necessary.
- To exit without transmitting any corrections, press **[F3]** to return to the selection screen. Any changes made to the screen will not be updated.
- **Press [F9]** to update/enter the claim into DDE for reprocessing and payment consideration. If the claim still has errors, reason codes will appear at the bottom left of the screen. Continue the correction process until the system takes you back to the claim correction summary.
- The on-line system does not fully process a claim. It processes through the main edits for consistency and utilization. The claim goes as far as the driver for duplicate check (S B2500, unless otherwise set in the System Control file). The claim will continue forward when nightly production (batch) is run. Potentially, the claim could RTP again in batch processing.

When the corrected claim has been successfully updated, the claim will disappear from the screen. The following message will appear at the bottom of the screen: PROCESS COMPLETED – ENTER NEXT DATA.

## <span id="page-8-0"></span>5.A.4. RTP Selection Process

From the Claim Summary Screen (Figure 2), select the claim to be corrected by tabbing to the 'SEL' field for the first line of the claim to be corrected. Type a '**U**' or '**S**' and press **[ENTER]**. The beneficiary/patient's original UB-04 claim will display. (This will be MAP1711, the first page of the claim).

#### **Type Information:**

- Use the Function keys listed at the bottom of the screen to move through the claim (i.e., **[F8]** to go to the next screen, **[F7]** to back up a screen).
- The Revenue Code screen has multiple sub-screens. If you have more revenue codes than can fit on one screen, press **[F6]** to go the next sub-screen. Press **[F5]** to go back to the first screen.
- You can also get from page to page by entering the page number in the top left of the screen.

Reason Codes will appear at the bottom of the screen (Figure 3) to explain why the claim was returned. Up to ten reason codes can appear on a claim.

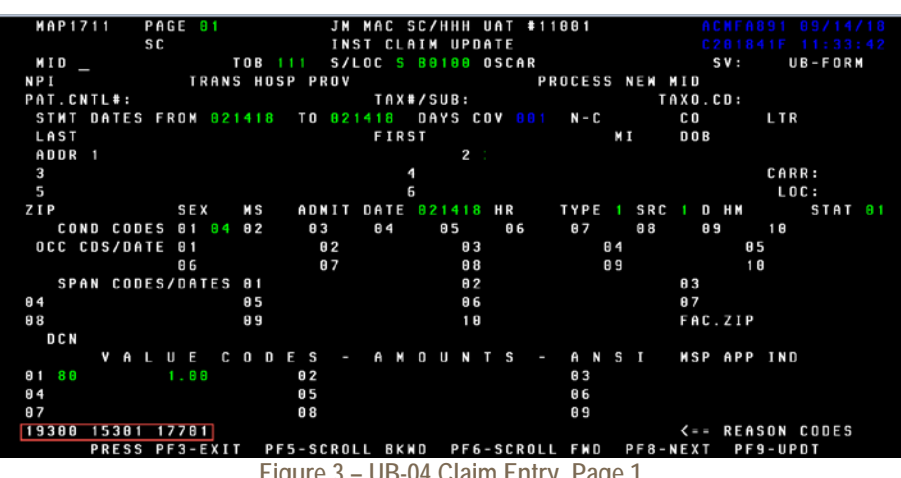

**INST Claim Update Screen – Claim Page 1 (MAP1711)**

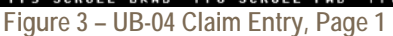

<span id="page-9-0"></span>Press [**F1**] to access the Reason Code file (Figure 4). The system automatically pulls up the first reason code with its message. The message will identify the fields that are in error and will suggest corrective action. Press **[F3]** to return to the claim, or type in an additional reason code and press **[ENTER]**.

**Reason Codes Inquiry Screen (MAP1881). Field descriptions are in the table following** 

**Figure 4.**

| <b>MAP1881</b>         | <b>SC</b>                                                                                                    | JM MAC SC/HHH UAT #11001 ACMFA891 08/28/15<br>REASON CODES INQUIRY C201534P 16:34:39 |                                    |  |  |                 | MNT: BD08276 091312 |  |  |
|------------------------|----------------------------------------------------------------------------------------------------|--------------------------------------------------------------------------------------|------------------------------------|--|--|-----------------|---------------------|--|--|
| 1 15331 E 122289       | PLAN REAS NARR EFF MSN EFF TERM EMC HC/PRO PP CC<br>IND CODE TYPE DATE REAS DATE DATE ST/LOC ST/LOC LOC IND                                                                                                    |                                                                                      | <b>The Terms of Terms of Terms</b> |  |  |                 |                     |  |  |
|                        | TPTP A B NPCD A B HD CPY A B NB ADR CAL DY C/L C                                                                                                    |                                                                                      |                                    |  |  |                 |                     |  |  |
| "TOTAL CHARGES" ERROR. | THE CHARGE AMOUNT REPORTED FOR REV CODE 001 MUST EQUAL THE SUM OF ALL THE<br>INDIVIDUAL LINE ITEM CHARGES.<br>*REVIEW INDIVIDUAL LINE ITEMS TO MAKE SURE THE CHARGE AMOUNTS ARE CORRECT.<br>*REVIEW THE ADDITION OF THE LINE ITEM CHARGES. BE SURE THE SUM IS EQUAL TO<br>THE AMOUNT REPORTED FOR "TOTAL CHARGES" (REV CD 001).<br>*MAKE CORRECTION AND RETURN TO THE INTERMEDIARY. |                                                                                      |                                    |  |  |                 |                     |  |  |
|                        | PROCESS COMPLETED --- NO MORE DATA THIS TYPE<br>PRESS PF3-EXIT PF6-SCROLL FWD PF8-NEXT                                                                                                    |                                                                                      |                                    |  |  |                 |                     |  |  |
| TІ                     |                                                                                                    | $\gg$                                                                                |                                    |  |  | $0 \t 6.7 \t B$ |                     |  |  |

**Figure 4 – Reason Codes Inquiry Screen**

<span id="page-9-1"></span>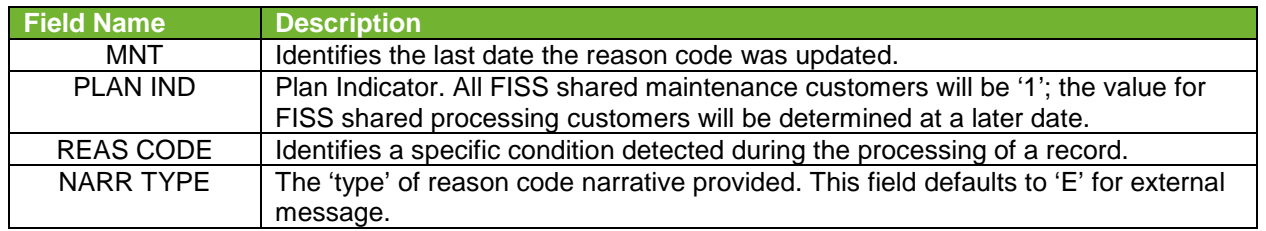

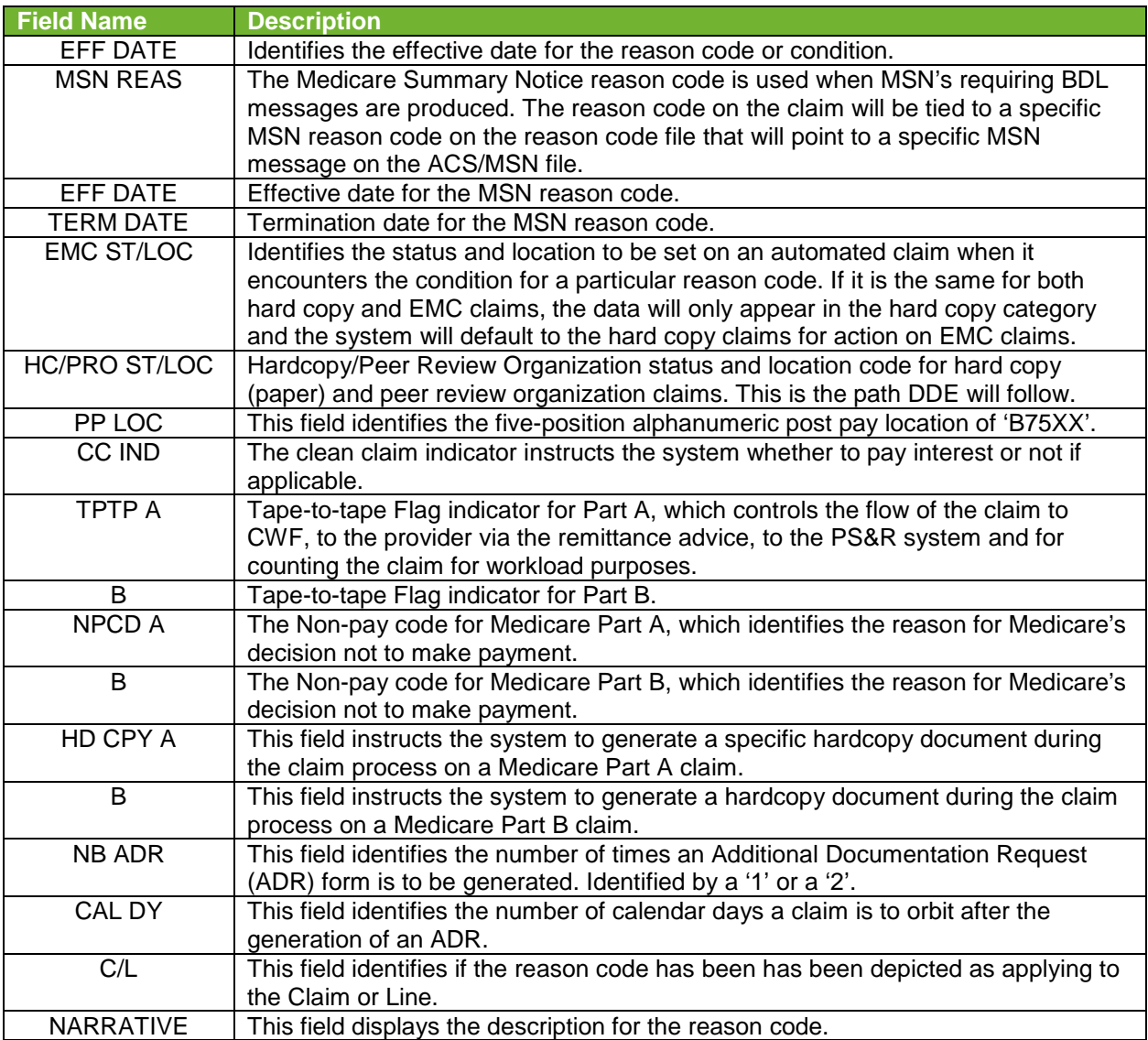

#### **Type Information:**

- The reason codes may be accessed from any claim screen.
- The Inquiry screen can be accessed by typing the option number in the 'SC' field in the upper left hand corner of the screen. For example, type '15' in the 'SC' field to access the DX/PROC Codes screen. Press **[F3]** to return to the claim.

Press [**F3**] to return to the selection screen. Any changes made to the screens will not be updated. Press **[F9]** to update/enter the claim into DDE for reprocessing and payment consideration. If the claim still has errors, reason codes will appear at the bottom of the screen. Continue the correction process until the system takes you back to the Claim Correction Summary.

**Note:** The online system does not fully process a claim. It processes through the main edits for consistency and utilization. The claim goes as far as the driver for duplicate check. The claim will continue forward when the nightly production (batch) is run. Potentially, the claim could RTP again in batch processing.

When the **corrected** claim has been successfully updated, the claim will disappear from the screen. The following message will display at the bottom of the screen PROCESS COMPLETED - ENTER NEXT DATA.

## <span id="page-11-0"></span>5.A.5. Suppressing RTP Claims

A feature exists within DDE that allows a claim to be suppressed because RTP claims do not purge from the FISS for 60 days or longer. This is a helpful function for RTP claims filling up unnecessary space under the Claim Correction Menu option. This action will hide from view the claims in the Claim Correction Menu option; however, all claims will continue to display through the Inquiry Menu option until they purge from the system.

Type a '**Y**' in the SV field located in the upper right hand corner of page 1 and then press **[F9]**. The system will return you to the Claim Summary Inquiry screen. *NOTE: This action CANNOT be reversed, which means the claim cannot be reactivated. Be sure that you want to perform this function before doing so.*

#### <span id="page-11-1"></span>5.A.6. Claims Sort Option

DDE claims are normally displayed in type of bill order depending on the two-digit number selected from the Claim and Attachments Correction Menu. The claim sort option allows a provider to choose the sort order. To sort the DDE claims, type one of the following values in the DDE SORT field and press **[ENTER]**:

- M = Displays claims in Medical Record Number order. The dual-purpose field labeled PROV/MRN will display the provider number unless you choose this sort option.
- $N =$  Displays claims in the beneficiary/patient last name order.
- H = Displays claims in Beneficiary Medicare number order.
- R = Displays claims in Reason Code order.
- $D =$  Displays claims in Receipt Date order.

## <span id="page-12-0"></span>5.B. Claims and Attachments Corrections

#### <span id="page-12-1"></span>5.B.1. Adjustments

When claims are keyed and submitted through DDE or the electronic claims filing system for payment consideration, the user can sometimes make entry mistakes that are not errors to the DDE/FISS system. As a result, the claim is processed through the system to a final disposition and payment. To change this situation, the on-line claim adjustment option can be used to submit adjustments for previously paid/finalized claims. After a claim is finalized, it is given a status/location code beginning with the letter 'P' and is recorded on the claim status inquiry screen.

A claim cannot be adjusted unless it has been finalized and is reflected on the remittance advice. In addition, a home health Request for Anticipated Payment (RAP), TOB 322, cannot be adjusted.

Providers must be very careful when creating adjustments. If you go into the adjustment system and update a claim without making the right corrections, the adjustment will still be created and process through the system. Errors could cause payment to be taken back unnecessarily.

No adjustments can be made on the following claims:

- $\textbf{R}$  = Rejected claims unless the claim posted to CWF.
	- View the TPE-TO-TPE (see Figure 5) field to determine if the claim posted to CWF. If there is an 'X' in the TPE-TO-TPE field, the claim did not post to CWF and cannot be adjusted. If the TPE-TO-TPE field is blank or has a value other than 'X' and adjustment can be performed.
- **T** = RTP claims
- $\bullet$  **D** = Denied claims (view the reason code narrative to determine if the claim was medically denied or denied for a non-medical reason)
- Type of Bill XXP (PRO adjustment) or XXI (Medicare contractor adjustment)

|                         | <b>MAP1710 PAGE 02 JM MAC SC/HHH UAT #11881 20 ACMFA891 89/14/18</b> |  |                                             |
|-------------------------|----------------------------------------------------------------------|--|---------------------------------------------|
|                         |                                                                      |  | SC MINST CLAIM ADJUSTMENT C201841F 11:48:36 |
|                         | <b>DCN 20000000000004XXX MID RECEIPT DATE 091418 TOB 327</b>         |  |                                             |
|                         | STATUS S LOCATION B0100 FRAN DT 000000 STMT COV DT TO                |  |                                             |
|                         | PROVIDER ID BENE NAME                                                |  |                                             |
|                         | NONPAY CD GENER HARDCPY MR INCLD IN COMP CL MR IND                   |  |                                             |
|                         | TPE-TO-TPE USER ACT CODE WAIV IND MR REV URC DEMAND                  |  |                                             |
|                         | REJ CD MR HOSP RED RCN IND MR HOSP-RO ORIGUAC                        |  |                                             |
| <b>MED REV RSNS</b>     |                                                                      |  |                                             |
| <b>OCE MED REV RSNS</b> |                                                                      |  |                                             |
|                         |                                                                      |  |                                             |
|                         | REV HCPC MODIFIERS DATE COV-UNT COV-CHRG ADR                         |  |                                             |
|                         | 0023 HCILI 120307 1 FMR                                              |  |                                             |
| ORIG                    | ORIGREV MR ODC                                                       |  |                                             |
|                         | OCE OVR 8 CHF OVR NCD OVR NCD DOC NCD RESP NCD# 0LUAC                |  |                                             |
|                         | NON MON DENIAL OVER ST/LC MED ------------ANSI-------------          |  |                                             |
|                         | LUAC COV-UNT COV-CHRG REAS CODE OVER TEC ADJ GRP ------REMARKS------ |  |                                             |
|                         |                                                                      |  |                                             |
|                         |                                                                      |  |                                             |
|                         |                                                                      |  |                                             |
|                         |                                                                      |  |                                             |
| TOTAL                   | LINE ITEM REASON CODES                                               |  |                                             |
|                         | PROCESS COMPLETED --- PLEASE CONTINUE                                |  |                                             |
|                         | PRESS PF2-1712 PF3-EXIT PF5-UP PF6 DONN PF7-PREV PF8-NEXT PF10-LEFT  |  |                                             |
|                         | <b>CLERIDAGE CLEAN DO ARTIST TIDA ST</b>                             |  |                                             |

**Figure 5 – UB-04 Claim Entry, Page 2, Additional Detail**

<span id="page-12-2"></span>If a claim has been denied with a full denial, the provider cannot submit an adjustment through DDE. Any attempted adjustments will reject with Reason Code 30940 (a provider is not permitted to adjust a fully medically denied claim). If a claim has been fully denied for medical necessity reasons, no adjustments can be submitted. If the claim was partially denied for medical necessity, a provider may adjust the claim, but may only change/delete/add line items that were not denied.

To access the claim and make the adjustment:

- 1. Select the option on the Claim and Attachments Correction Menu for the type of claim to be adjusted and press **[ENTER]**. End Stage Renal Disease (ESRD), Comprehensive Outpatient Rehab Facilities (CORF), and Outpatient Rehab Facilities (ORF) will need to select the outpatient option and then change the TOB.
- 2. Enter the Beneficiary's Medicare number and the FROM and TO dates of service, and then press **[ENTER]**. The system will automatically default the TOB frequency to an XX7. The Medicare number field is now protected and may no longer be changed.
- 3. Indicate why you are adjusting the claim by entering the claim change condition code on Page 01 of the claim and a valid Adjustment Reason Code on Page 03. Valid Adjustment Reason Codes can be found typing '**16**' in the '**SC**' field in the upper left hand corner of the screen and pressing **[ENTER]**. Press **[ENTER]** again to view the entire list of valid codes and descriptions. If you wish to view the description of a code you want to use, enter the code in the 'Reason Code' field.
- 4. Give a short explanation of the reason for the adjustment in the remarks section on Page 04 of the claim.
- 5. To back out without transmitting the adjustment, press **[F3]**. Any changes made to the screens will not be updated.
- 6. Press **[F9]** to update/enter the claim into DDE for reprocessing and payment consideration. Claims being adjusted will still show on the claim summary screen. Always check the inquiry claim summary screen (option 12) to affirm location of the claim being adjusted.
- 7. Check the remittance advice to ensure that the claim adjusted properly.

#### <span id="page-13-0"></span>5.B.2. Claim Voids/Cancels

Using the Claim Cancels option, providers can cancel previously paid/finalized claims. After a claim is finalized, it is given a status/location code beginning with the letter 'P' and is recorded on the claim status inquiry screen. **A claim cannot be voided (canceled) unless it has been finalized and is reflected on the remittance advice.**

Providers must be very careful when creating cancel claims. If you go into the cancel option, be certain that you want to cancel the claim. If you do not want to cancel the claim after you have accessed it, hit [F3] to go back to the claims correction menu. Once you hit [F9], the cancel will be created and process through the system. This will cause payment to be taken back unnecessarily. Once a claim has been voided (canceled), no other processing can occur on that bill.

Important notes on cancels:

- All bill types can be voided except one that has been denied with full or partial medical denial.
- Do not cancel TOB XXP (PRO adjustments) or XXI (Medicare contractor Adjustments).
- A cancel bill must be made to the original paid claim.
- Providers may not reverse a cancel. Canceling a claim in error will cause payment to be taken back by the Medicare contractor.
- **Providers may/should add remarks on Claim Page 04 to document the reason for the** cancel.
- After the cancel has been stored, the claim will appear in Status/Location S B9000.

 Cancels do not appear on provider weekly monitoring reports; therefore, use the Claim Summary Inquiry to follow the status/location of a cancel.

To access the claim and cancel it:

- 1. Select the option on the Claim and Attachments Correction Menu for the type of claim to be canceled and press **[ENTER]**. End Stage Renal Disease (ESRD), Comprehensive Outpatient Rehab Facilities (CORF), and Outpatient Rehab Facilities (ORF) will need to select the outpatient option and then change the TOB.
- 2. Enter the Beneficiary's Medicare number and the FROM and TO dates of service, and then press **[ENTER]**.
- 3. Select the claim to be canceled by typing an '**S**' in the '**SEL**' field beside the first line of the claim and then press **[ENTER]**. The Medicare number field is now protected and may no longer be changed.
- 4. Indicate why you are voiding/canceling the claim by entering the claim change condition on Page 01 of the claim.
- 5. Give a short explanation of the reason for the void/cancel in the remarks section on Page 04 of the claim.
- 6. To back out without transmitting the void/cancel, press **[F3]**. Any changes made to the screens will not be updated.
- 7. Press **[F9]** to update/enter the cancel claim into DDE for reprocessing and payment retraction.
- 8. Check the remittance advice to ensure the claim canceled properly.

### <span id="page-14-0"></span>5.B.3. Valid Claim Change Condition Codes

Adjustment condition code will be needed to indicate the primary reason for initiating an on-line claim adjustment or void/cancel. Valid code values include:

- $D0 =$ Changes to service dates
- D1= Changes to charges **Note**: When there are multiple changes to a claim in addition to changes to charges, the D1 "changes to charges" code value will take precedence.
- D2= Changes to Revenue Codes/HCPCS
- D3= Second or subsequent interim PPS bill
- D4 = Change in GROUPER input
- D5= Cancel only to correct a Beneficiary's Medicare number or Provider identification number – **For XX8 TOB only**
- D6 = Cancel only to repay a duplicate payment or OIG overpayment (includes cancellation of an outpatient bill containing services required to be included on the inpatient bill) – **For XX8 TOB only**
- D7= Change to make Medicare the secondary payer (use only *when the original Medicare payment amount will change)*
- D8= Change to make Medicare the primary payer (*use only when the original Medicare payment amount will change)*
- $D9 = Any other change (Use this code only if no other code applies. Adjusted claims)$ submitted with this condition code are manually reviewed and remarks must be entered on the claim.)
- $E0 =$ Change in patient status